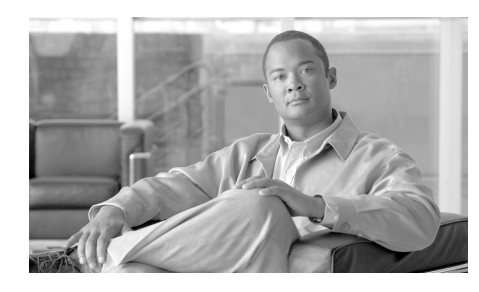

**CHAPTER 7**

# <span id="page-0-0"></span>**Viewing Model Information, Status, and Statistics on the Cisco Unified IP Phone**

This chapter describes how to use the following menus and screens on the Cisco Unified IP Phone 7970 Series to view model information, status messages, network statistics, and firmware information for the phone:

- **•** Model Information screen—Displays hardware and software information about the phone. For more information, see the ["Model Information Screen"](#page-1-0)  [section on page 7-2](#page-1-0).
- **•** Status menu—Provides access to screens that display the status messages, network statistics, and firmware versions. For more information, see the ["Status Menu" section on page 7-3.](#page-2-0)

You can use the information on these screens to monitor the operation of a phone and to assist with troubleshooting.

You can also obtain much of this information, and obtain other related information, remotely through the phone's web page. For more information, see [Chapter 8, "Monitoring the Cisco Unified IP Phone Remotely."](#page-0-0)

For more information about troubleshooting the Cisco Unified IP Phone 7970 Series, see Chapter 9, "Troubleshooting and Maintenance."

This chapter includes these topics:

- [Model Information Screen, page 7-2](#page-1-0)
- **•** [Status Menu, page 7-3](#page-2-0)

## <span id="page-1-0"></span>**Model Information Screen**

The Model Information screen includes the options that are described in [Table 7-1](#page-1-1).

To display the Model Information screen, press the **Settings** button and then select **Model Information.**

To exit the Model Information screen, press the **Exit** softkey.

<span id="page-1-1"></span>*Table 7-1 Model Information Settings*

| <b>Option</b>       | <b>Description</b>                                                                                                    | <b>To Change</b>                                                                                                    |
|---------------------|----------------------------------------------------------------------------------------------------|----------------------------------------------------------------------------------------------------|
| Model Number        | Model number of the phone.                                                                                                    | Display only—Cannot configure.                                                                                                    |
| <b>MAC Address</b>  | MAC address of the phone.                                                                                                    | Display only—Cannot configure.                                                                                                    |
| Load File           | Identifier of the factory-installed load<br>Display only—Cannot configure.<br>running on the phone.                                                                                                    |                                                                                                    |
| <b>Boot Load ID</b> | Identifier of the factory-installed load<br>running on the phone.                                                                                                    | Display only—Cannot configure.                                                                                                    |
| Serial Number       | Serial number of the phone.                                                                                                    | Display only—Cannot configure.                                                                                                    |
| <b>CTL</b>          | Displays the MD5 hash of the<br>certificate trust list (CTL) file that is<br>installed in the phone. If no CTL file is<br>installed on the phone, this field<br>displays No. (If security is configured<br>for the phone, the CTL file installs<br>automatically when the phone reboots<br>or resets. | For more information about this file,<br>refer to Cisco Unified Communications<br>Manager Security Guide.                                                                                                    |
| <b>MIC</b>          | Indicates whether a manufacturing<br>installed certificate (used for the<br>security features) is installed on the<br>phone (Yes) or is not installed on the<br>phone $(No)$ .                                                                                                    | For information about how to manage<br>the MIC for your phone, refer to the<br>"Using the Certificate Authority Proxy<br>Function" section in Cisco<br><b>Unified Communications Manager</b><br>Security Guide. |

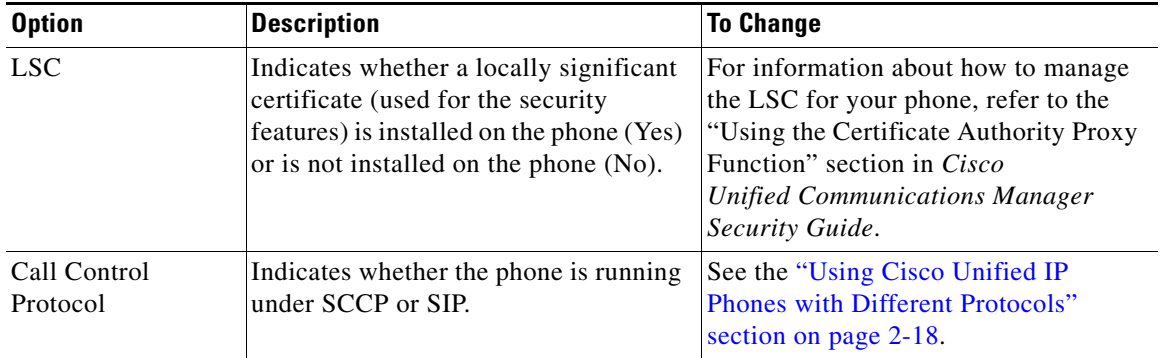

#### *Table 7-1 Model Information Settings*

## <span id="page-2-0"></span>**Status Menu**

The Status menu includes these options, which provide information about the phone and its operation:

- **•** Status Messages—Displays the Status Messages screen, which shows a log of important system messages. For more information, see the ["Status Messages](#page-3-0)  [Screen" section on page 7-4](#page-3-0).
- **•** Network Statistics—Displays the Network Statistics screen, which shows Ethernet traffic statistics. For more information, see the ["Network Statistics](#page-13-0)  [Screen" section on page 7-14](#page-13-0).
- **•** Firmware Versions—Displays the Firmware Versions screen, which shows information about the firmware running on the phone. For more information, see the ["Firmware Versions Screen" section on page 7-16](#page-15-0).
- **•** Expansion Module(s)—(SCCP phones only) Displays the Expansion Module(s) screen, which shows information about the Cisco Unified IP Phone Expansion Module 7914, if connected to the phone. For more information, see the ["Expansion Module\(s\) Screen \(SCCP Phones Only\)"](#page-16-0)  [section on page 7-17.](#page-16-0)

To display the Status menu, press the **Settings** button and then select **Status.**

To exit the Status menu, press the **Exit** softkey.

### <span id="page-3-0"></span>**Status Messages Screen**

The Status Messages screen displays up to the 10 most recent status messages that the phone has generated. You can access this screen at any time, even if the phone has not finished starting up. [Table 7-2](#page-4-0) describes the status messages that might appear. This table also includes actions you can take to address errors that are indicated.

To display the Status Messages screen, follow these steps:

#### **Procedure**

- **Step 1** Press the **Settings** button.
- **Step 2** Select **Status.**
- **Step 3** Select **Status Messages.**

To remove current status messages, press the **Clear** softkey.

To exit the Status Messages screen, press the **Exit** softkey.

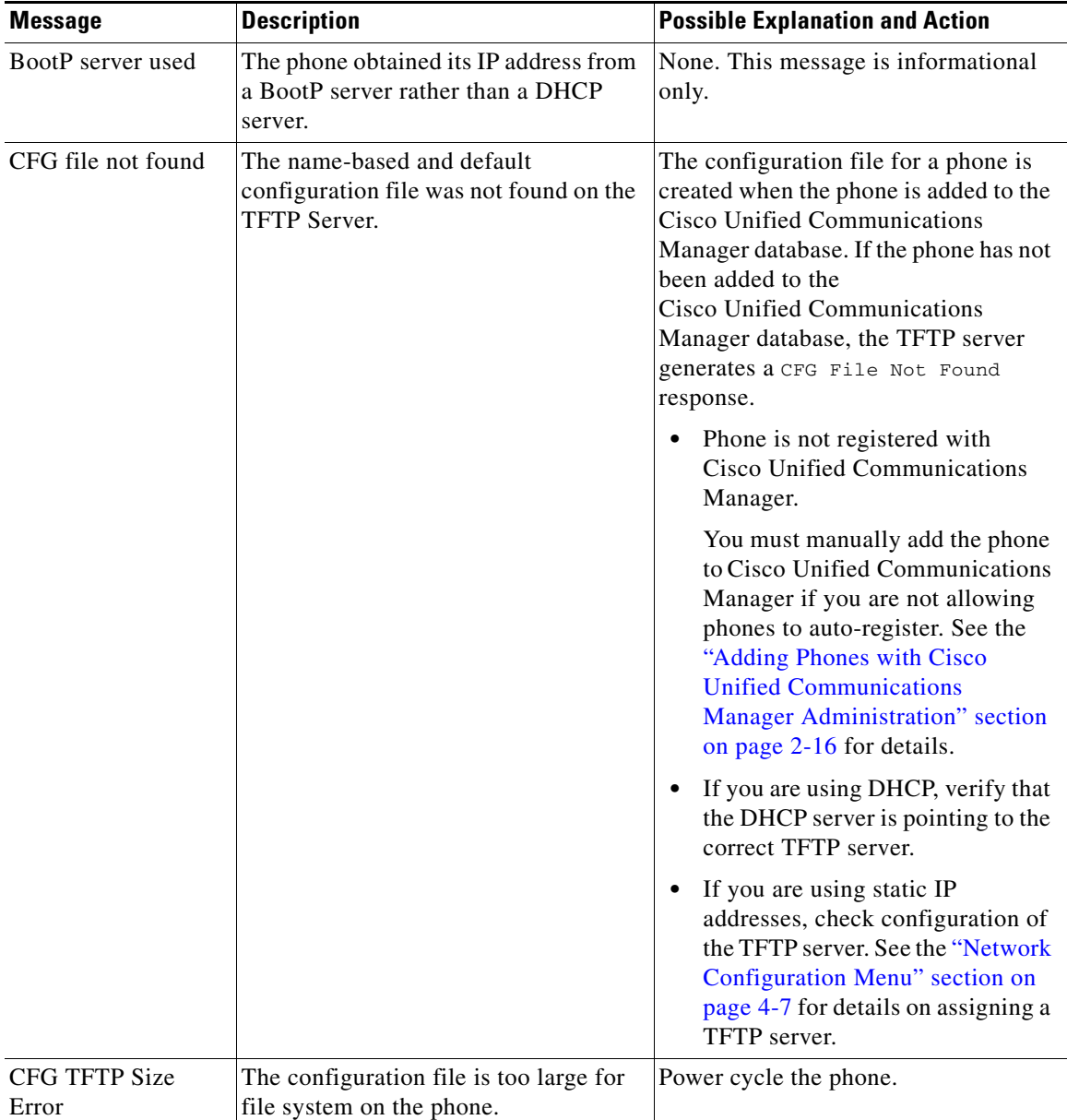

<span id="page-4-0"></span>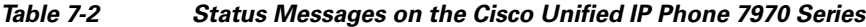

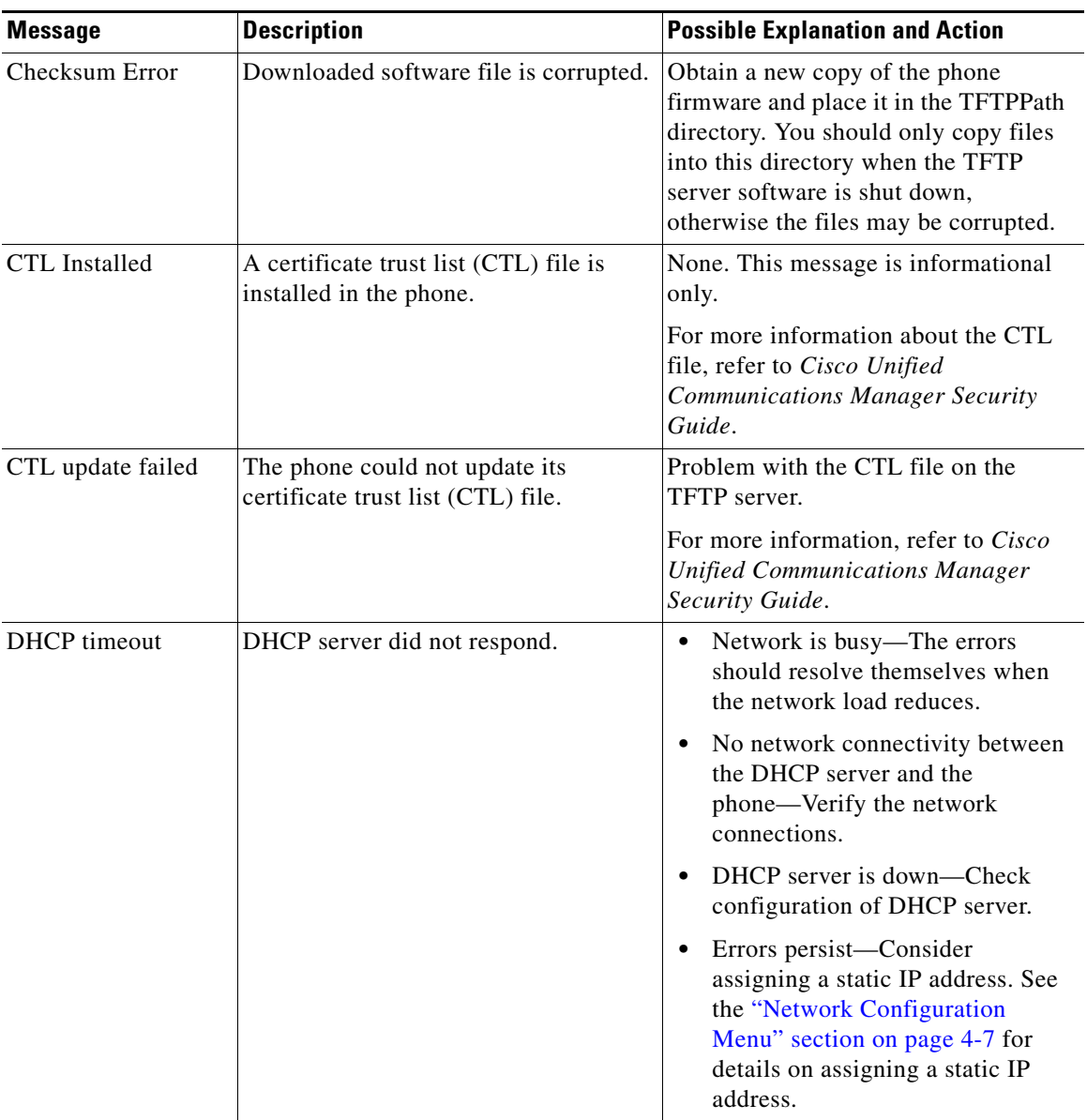

#### *Table 7-2 Status Messages on the Cisco Unified IP Phone 7970 Series (continued)*

L.

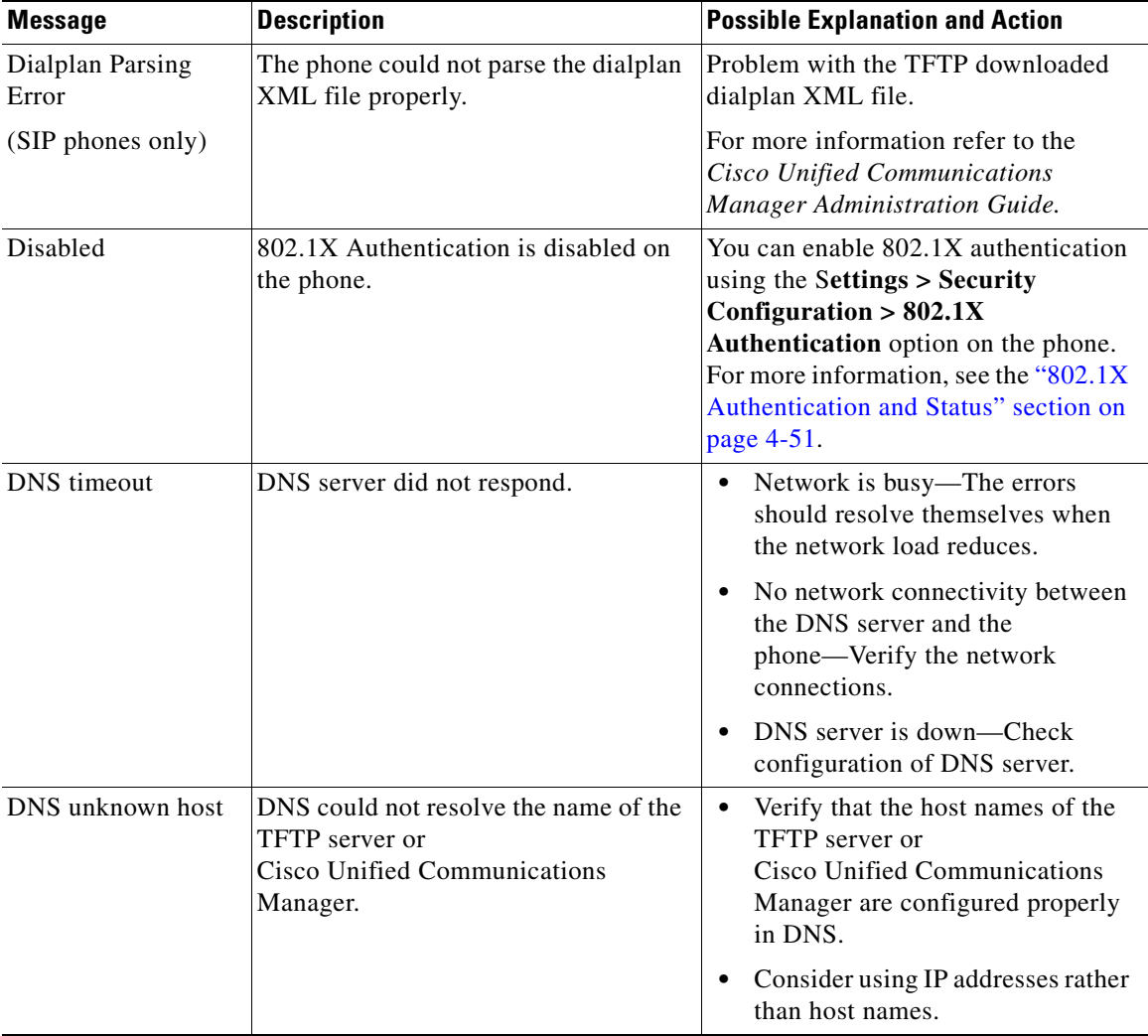

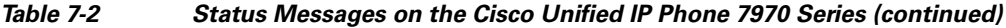

T

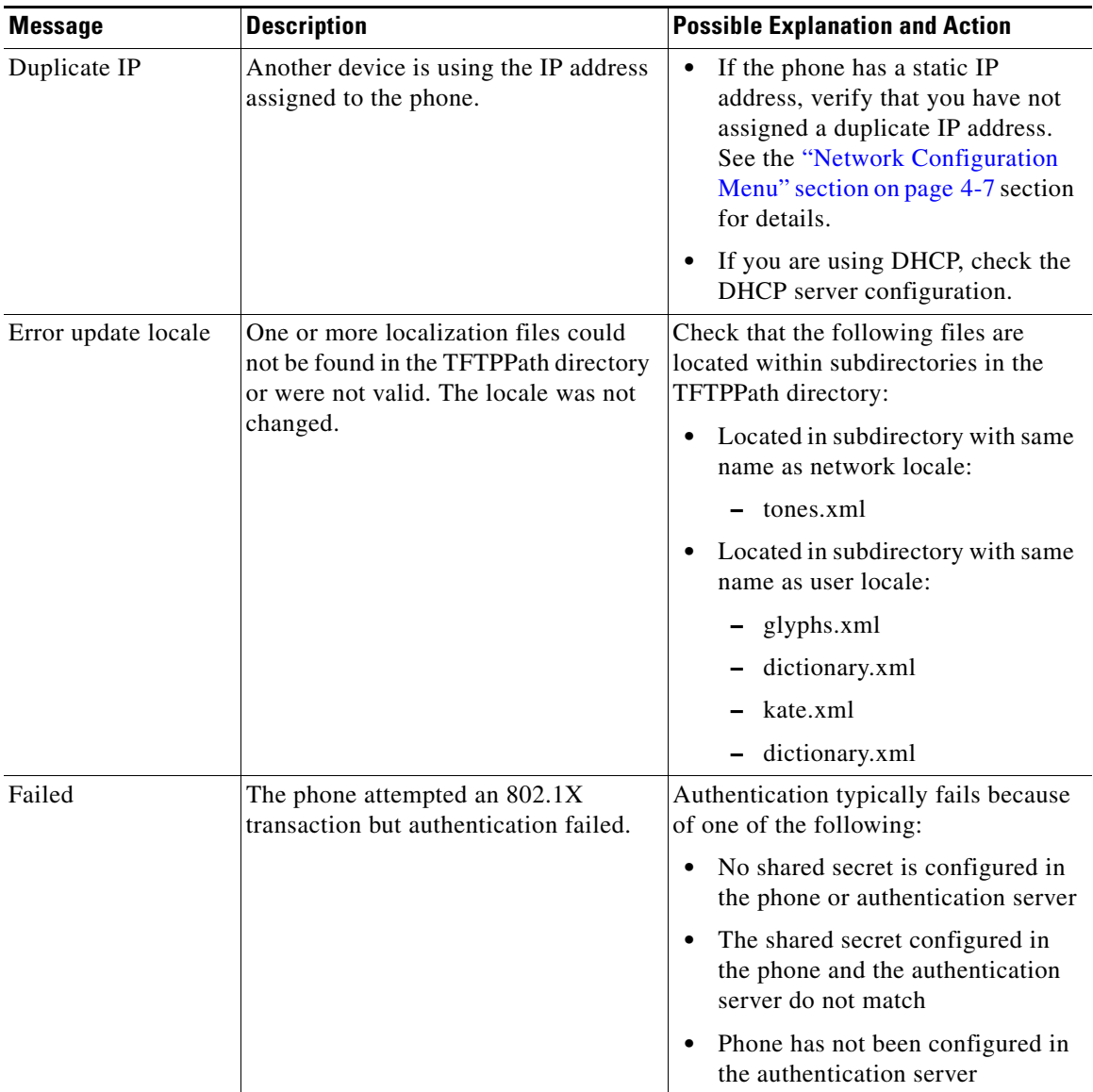

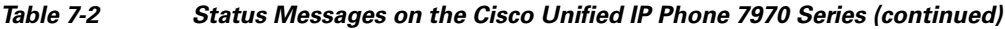

**Cisco Unified IP Phone 7970G/7971G-GE for Cisco Unified Communications Manager 6.0**

a l

п

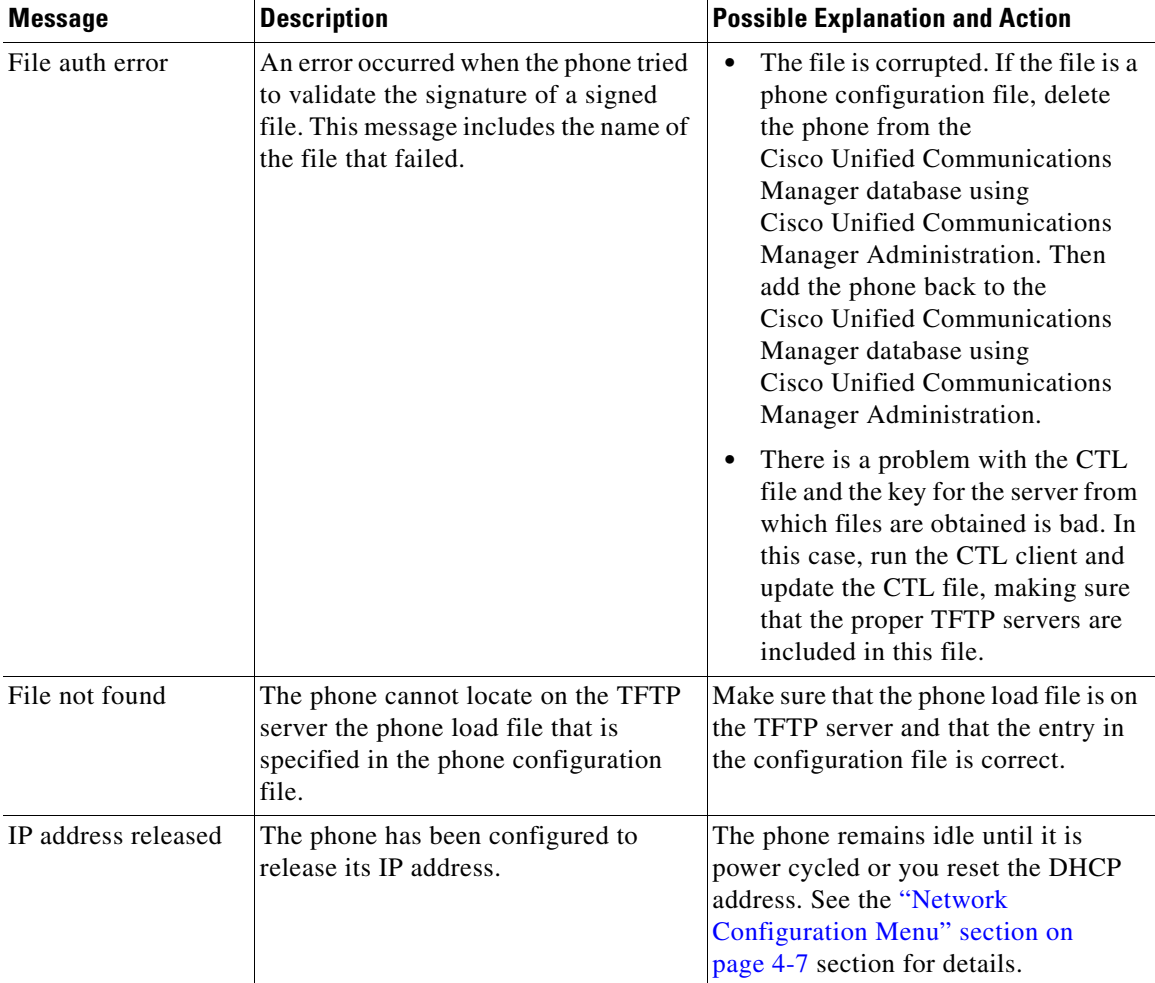

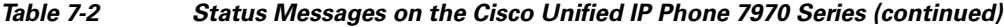

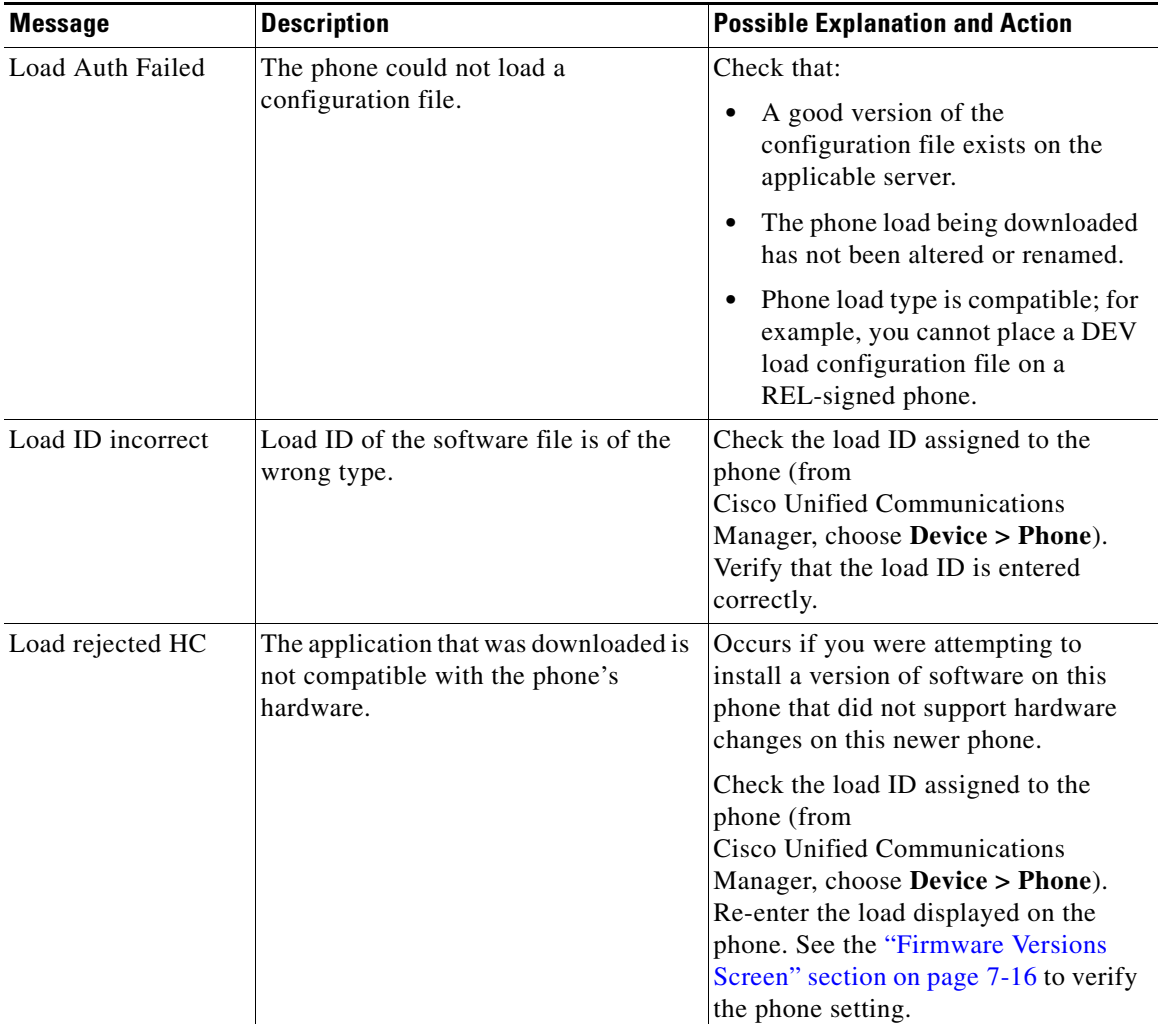

#### *Table 7-2 Status Messages on the Cisco Unified IP Phone 7970 Series (continued)*

**Cisco Unified IP Phone 7970G/7971G-GE for Cisco Unified Communications Manager 6.0**

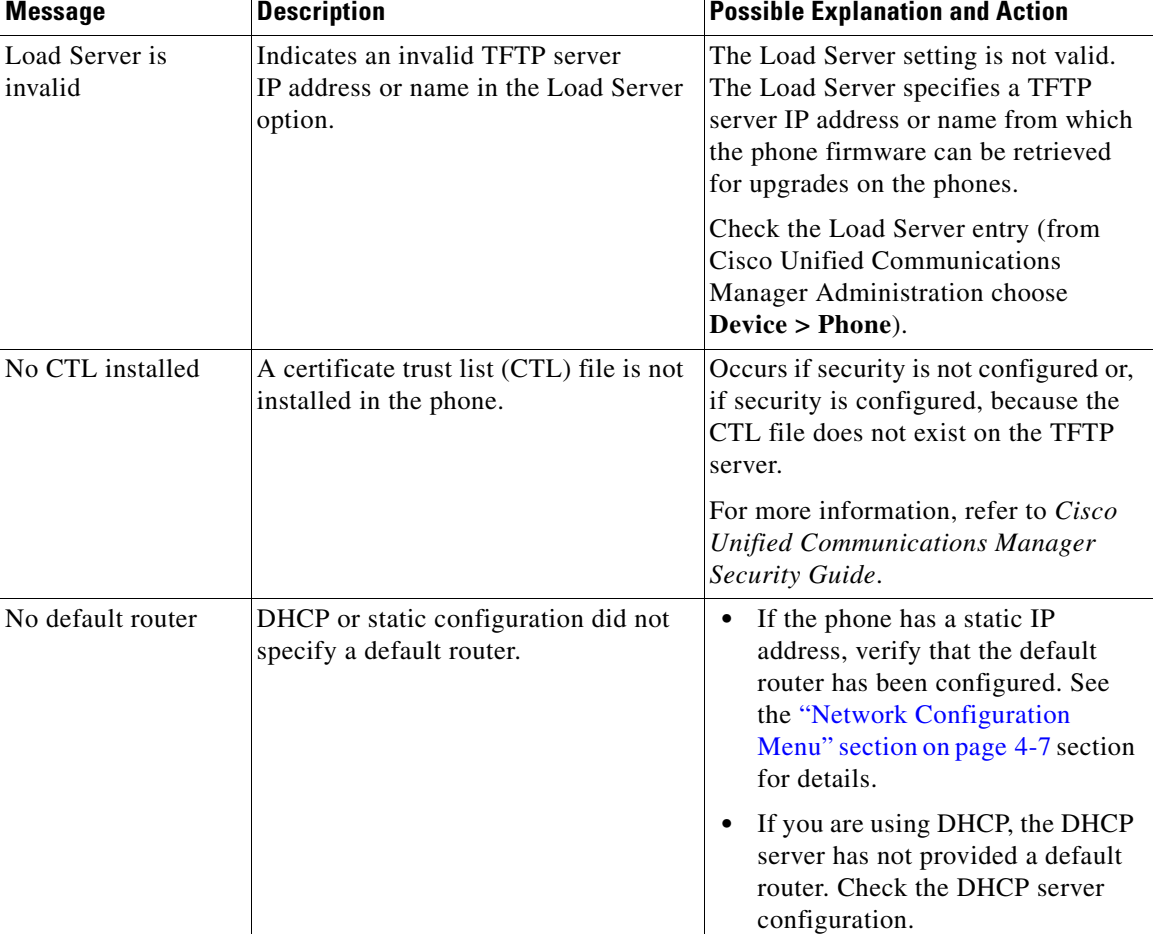

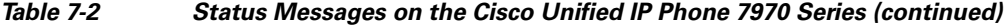

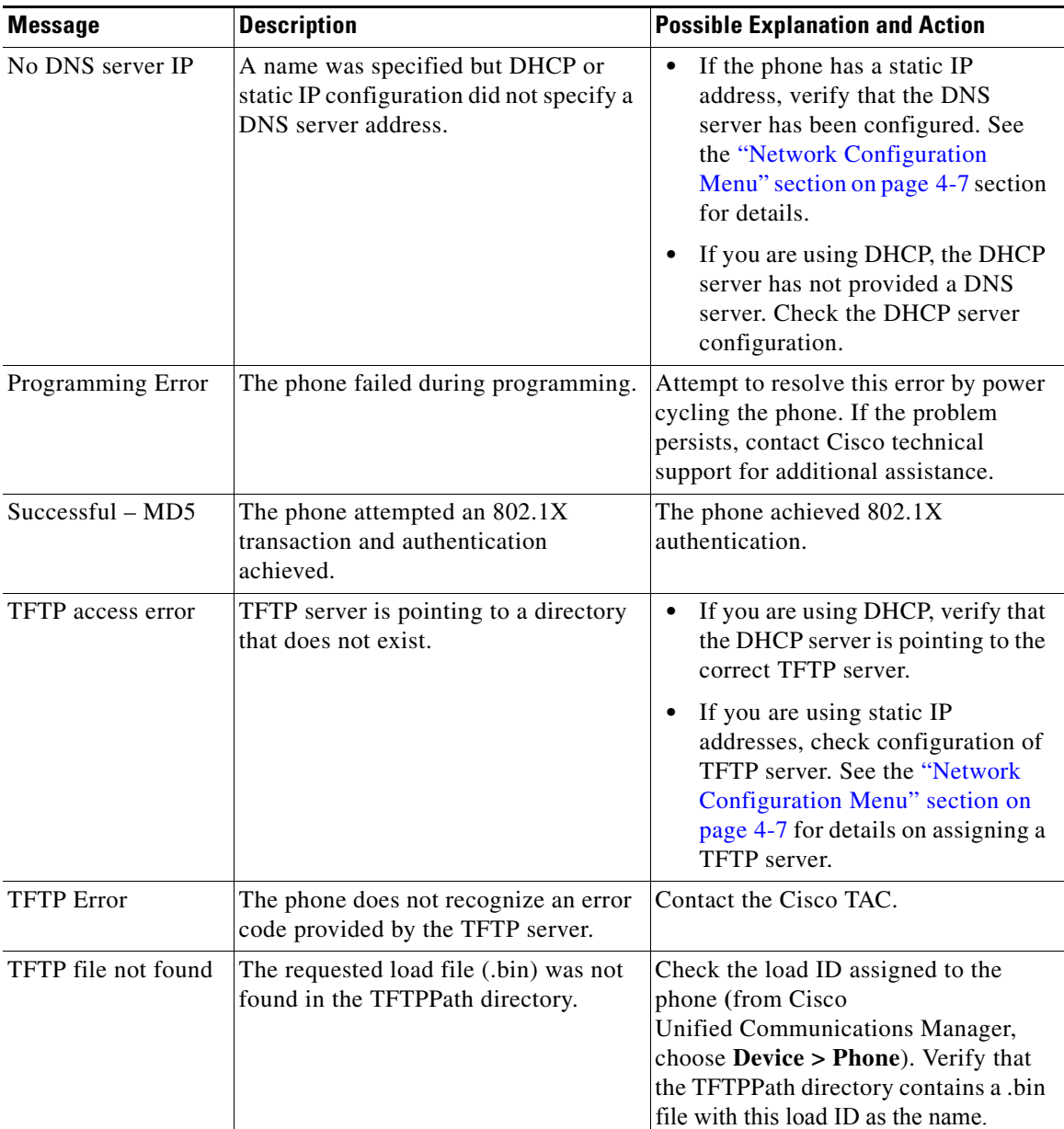

#### *Table 7-2 Status Messages on the Cisco Unified IP Phone 7970 Series (continued)*

**College** 

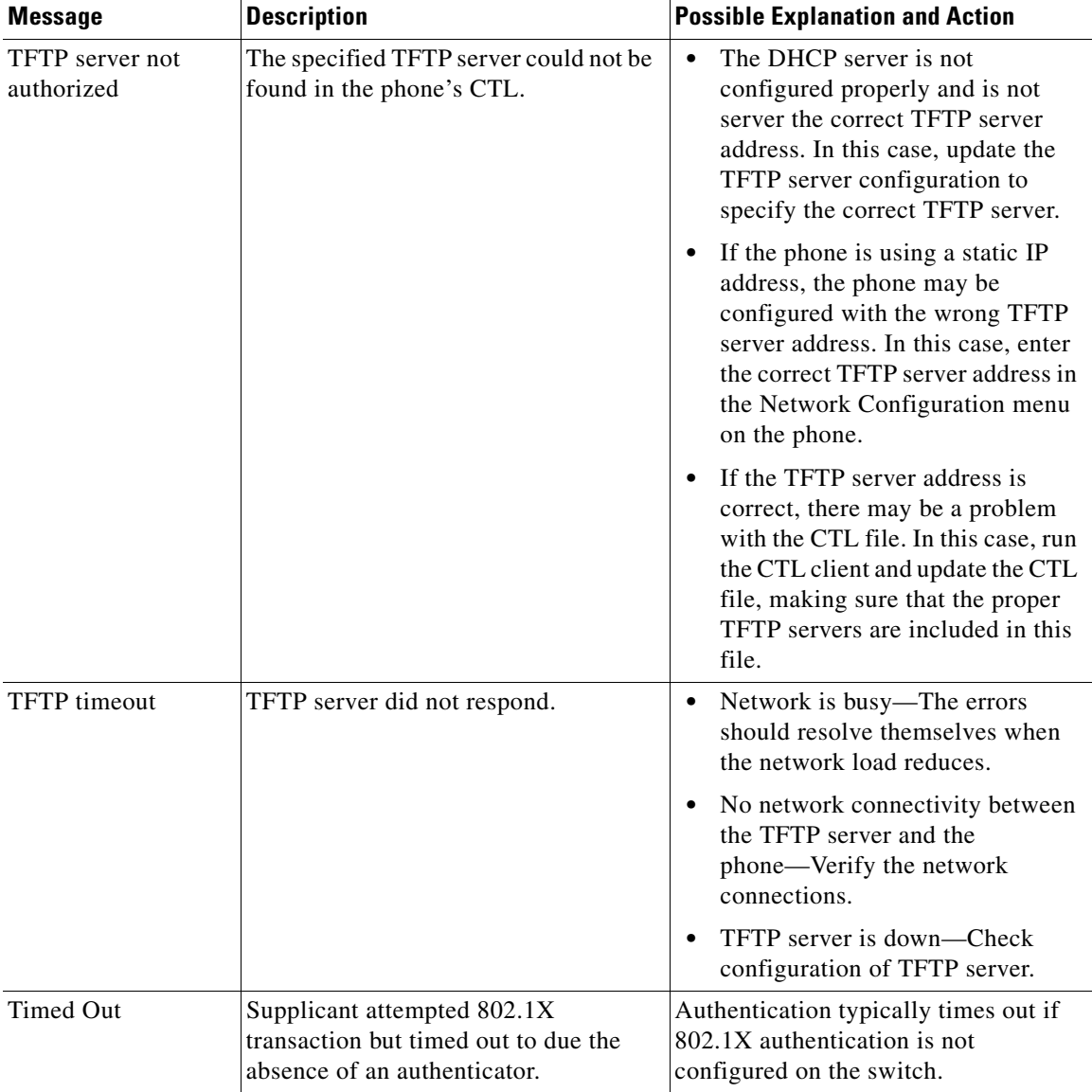

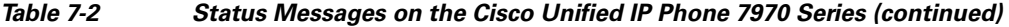

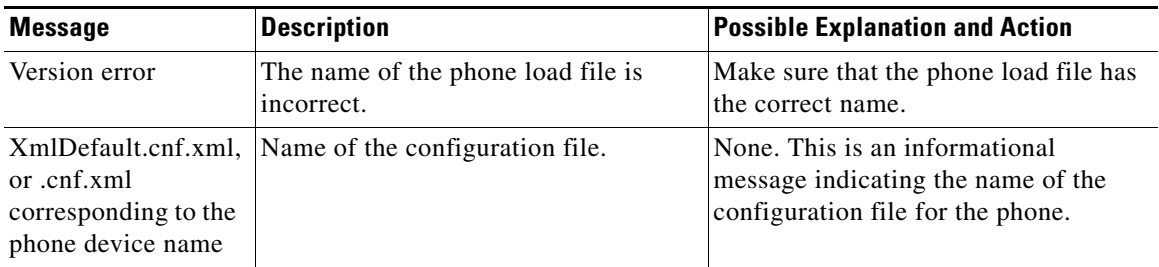

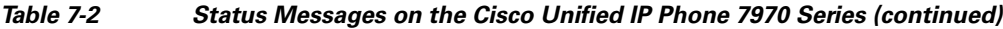

## <span id="page-13-0"></span>**Network Statistics Screen**

The Network Statistics screen displays information about the phone and network performance. [Table 7-3](#page-13-1) describes the information that appears in this screen.

To display the Network Statistics screen, follow these steps:

#### **Procedure**

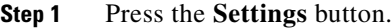

- **Step 2** Select **Status.**
- **Step 3** Select **Network Statistics.**

To reset the Rx Frames, Tx Frames, and Rx Broadcasts statistics to 0, press the **Clear** softkey.

To exit the Network Statistics screen, press the **Exit** softkey.

#### <span id="page-13-1"></span>*Table 7-3 Network Statistics Message Components*

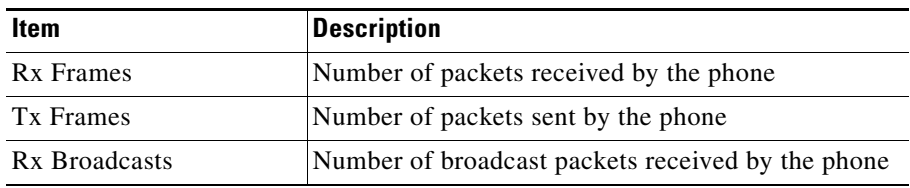

**College** 

| <b>Item</b>                                                                                                    | <b>Description</b>                                                                                                    |  |
|----------------------------------------------------------------------------------------------------|----------------------------------------------------------------------------------------------------|--|
| One of the following<br>values:                                                                                                    | Cause of the last reset of the phone                                                                                                    |  |
| Initialized<br>TCP-timeout<br>CM-closed-TCP<br>TCP-Bad-ACK<br>CM-reset-TCP<br>CM-aborted-TCP<br>CM-NAKed<br>KeepaliveTO<br>Failback<br>Phone-Keypad<br>Phone-Re-IP<br><b>Reset-Reset</b><br>Reset-Restart<br>Phone-Reg-Rej<br>Load Rejected HC<br>CM-ICMP-Unreach<br>Phone-Abort |                                                                                                    |  |
| <b>Elapsed Time</b>                                                                                                    | Amount of time that has elapsed since the phone last<br>rebooted                                                                                                    |  |
| Port 1                                                                                                    | Link state and connection of the PC port (for<br>example, Auto 100 Mb Full-Duplex means that the<br>PC port is in a link up state and has auto-negotiated<br>a full-duplex, 100-Mbps connection) |  |
| Port <sub>2</sub>                                                                                                    | Link state and connection of the Network port                                                                                                    |  |
| <b>DHCP BOUND</b>                                                                                                    | Phone is bound to the DHCP server, DHCP<br>parameters are acceptable, and the phone has<br>received a DHCPACK message.                                                                           |  |

*Table 7-3 Network Statistics Message Components (continued)*

**Cisco Unified IP Phone 7970G/7971G-GE for Cisco Unified Communications Manager 6.0**

 $\mathbf{I}$ 

### <span id="page-15-0"></span>**Firmware Versions Screen**

The Firmware Versions screen displays information about the firmware version that is running on the phone. [Table 7-4](#page-15-1) explains the information that is displayed on this screen.

To display the Firmware Version screen, follow these steps:

#### **Procedure**

- **Step 1** Press the **Settings** button.
- **Step 2** Select **Status.**
- <span id="page-15-1"></span>**Step 3** Select **Firmware Versions.**

To exit the Firmware Version screen, press the **Exit** softkey.

![](_page_15_Picture_123.jpeg)

#### *Table 7-4 Firmware Version Information*

## <span id="page-16-0"></span>**Expansion Module(s) Screen (SCCP Phones Only)**

The Expansion Module(s) screen displays information about each Cisco Unified IP Phone Expansion Module 7914 that is connected to the phone. This screen appears on SCCP phones only.

[Table 7-5](#page-16-1) explains the information that is displayed on this screen for each connected expansion module. You can use this information to troubleshoot the expansion module, if necessary. In the Expansion Module(s) screen, a statistic preceded by "A" is for the first expansion module. A statistic preceded by "B" is for the second expansion module.

To display the Expansion Module(s) screen, follow these steps:

#### **Procedure**

- **Step 1** Press the **Settings** button.
- **Step 2** Select **Status.**
- <span id="page-16-1"></span>**Step 3** Select **Expansion Module(s).**

To exit the Expansion Module(s) screen, press the **Exit** softkey.

| <b>Item</b>        | <b>Description</b>                                                                         |  |
|--------------------|--------------------------------------------------------------------------------------------|--|
| Link State         | Overall expansion module status                                                            |  |
| RX Discarded Bytes | Number of bytes discarded due to errors                                                    |  |
| RX Length Err      | Number of packets discarded due to improper length                                         |  |
| RX Checksum Err    | Number of packets discarded due to invalid<br>checksum information                         |  |
| RX Invalid Message | Number of packets that have been discarded because<br>a message was invalid or unsupported |  |

*Table 7-5 Expansion Module Statistics*

| <b>Item</b>    | <b>Description</b>                                                                              |
|----------------|-------------------------------------------------------------------------------------------------|
| TX Retransmit  | Number of packets that have been retransmitted to<br>the expansion module                       |
| TX Buffer Full | Number of packets discarded because the expansion<br>module was not able to accept new messages |

*Table 7-5 Expansion Module Statistics (continued)*

### **Call Statistics Screen**

The Call Statistics screen displays counters statistics and voice quality metrics in these ways:

- **•** During call—You can view the call information by pressing the ? button twice rapidly.
- **•** After the call—You can view the call information captured during the last call by displaying the Call Statistics screen.

![](_page_17_Picture_8.jpeg)

**Note** You can also remotely view the call statistics information by using a web browser to access the Streaming Statistics web page. This web page contains additional RTCP statistics not available on the phone. For more information about remote monitoring, see [Chapter 8, "Monitoring the](#page-0-0)  [Cisco Unified IP Phone Remotely."](#page-0-0)

A single call can have multiple voice streams, but data is captured for only the last voice stream. A voice stream is a packet stream between two endpoints. If one endpoint is put on hold, the voice stream stops even though the call is still connected. When the call resumes, a new voice packet stream begins, and the new call data overwrites the former call data.

To display the Call Statistics screen for information about the last voice stream, follow these steps:

#### **Procedure**

- **Step 1** Press the **Settings** button.
- **Step 2** Select **Status**.
- **Step 3** Select **Call Statistics**.

The Call Statistics screen displays these items:

| <b>Item</b> | <b>Description</b>                                                                                                    |  |
|-------------|----------------------------------------------------------------------------------------------------|--|
| RxType      | Type of voice stream received (RTP streaming audio<br>from codec): G.729, G.711 u-law, G.711 A-law, or<br>Lin16k.                                                                                                    |  |
| RxSize      | Size of voice packets, in milliseconds, in the<br>receiving voice stream (RTP streaming audio).                                                                                                    |  |
| RxCnt       | Number of RTP voice packets received since voice<br>stream was opened.<br><b>Note</b><br>This number is not necessarily identical to<br>the number of RTP voice packets received<br>since the call began because the call might<br>have been placed on hold. |  |
| TxType      | Type of voice stream transmitted (RTP streaming)<br>audio from codec): G.729, G.711 u-law, G.711<br>A-law, or Lin16k.                                                                                                    |  |
| TxSize      | Size of voice packets, in milliseconds, in the<br>transmitting voice stream.                                                                                                    |  |

*Table 7-6 Call Statistics Items*

![](_page_19_Picture_140.jpeg)

#### *Table 7-6 Call Statistics Items (continued)*

#### **Cisco Unified IP Phone 7970G/7971G-GE for Cisco Unified Communications Manager 6.0**

a l

H.

| <b>Item</b>                  | <b>Description</b>                                                                                                    |  |
|------------------------------|----------------------------------------------------------------------------------------------------|--|
| Min MOS LQK                  | Lowest MOS LQK score observed from start of the<br>voice stream.                                                                                                    |  |
| Max MOS LQK                  | Baseline or highest MOS LQK score observed from<br>start of the voice stream.                                                                                                    |  |
|                              | These codecs provide the following maximum MOS<br>LQK score under normal conditions with no frame<br>loss:                                                                                                    |  |
|                              | G.711 gives 4.5                                                                                                    |  |
|                              | G.729 A /AB gives 3.7                                                                                                    |  |
| <b>MOS LQK Version</b>       | Version of the Cisco proprietary algorithm used to<br>calculate MOS LQK scores.                                                                                                    |  |
| Cumulative Conceal<br>Ratio  | Total number of concealment frames divided by total<br>number of speech frames received from start of the<br>voice stream.                                                                                                    |  |
| Interval Conceal Ratio       | Ratio of concealment frames to speech frames in<br>preceding 3-second interval of active speech. If<br>using voice activity detection (VAD), a longer<br>interval might be required to accumulate 3 seconds<br>of active speech. |  |
| Max Conceal Ratio            | Highest interval concealment ratio from start of the<br>voice stream.                                                                                                    |  |
| <b>Conceal Secs</b>          | Number of seconds that have concealment events<br>(lost frames) from the start of the voice stream<br>(includes severely concealed seconds).                                                                                     |  |
| <b>Severely Conceal Secs</b> | Number of seconds that have more than 5 percent<br>concealment events (lost frames) from the start of<br>the voice stream.                                                                                                    |  |

*Table 7-6 Call Statistics Items (continued)*

**College** 

**Cisco Unified IP Phone 7970G/7971G-GE for Cisco Unified Communications Manager 6.0**

п

Free Manuals Download Website [http://myh66.com](http://myh66.com/) [http://usermanuals.us](http://usermanuals.us/) [http://www.somanuals.com](http://www.somanuals.com/) [http://www.4manuals.cc](http://www.4manuals.cc/) [http://www.manual-lib.com](http://www.manual-lib.com/) [http://www.404manual.com](http://www.404manual.com/) [http://www.luxmanual.com](http://www.luxmanual.com/) [http://aubethermostatmanual.com](http://aubethermostatmanual.com/) Golf course search by state [http://golfingnear.com](http://www.golfingnear.com/)

Email search by domain

[http://emailbydomain.com](http://emailbydomain.com/) Auto manuals search

[http://auto.somanuals.com](http://auto.somanuals.com/) TV manuals search

[http://tv.somanuals.com](http://tv.somanuals.com/)